# **MB35 – COMMENT EFFECTUER LES LECTURES DE CARTES AVEC REID ?**

## **1 RÉGLEMENTATION**

### **La règle principale est : la lecture de la puce de la carte d'identité doit être effectuée à chaque visite.**

Si la carte d'identité n'est pas disponible ou n'existe pas, alors des exceptions sont prévues. *Art. 32/4. Sauf disposition contraire, chaque contact avec le bénéficiaire donne lieu à la lecture électronique du document d'identité. En cas d'utilisation d'un document d'identité qui comporte une puce, le dispensateur doit lire celle-ci.*

### **- Règle des 90% / 10%**

- Dans 90 % des cas au moins, la **lecture électronique** d'un de ces documents doit être effectuée à chaque visite :
	- Carte d'identité électronique belge valide (eID), carte d'étranger électronique valide ou document de séjour électronique valide.
	- Attestation valide de perte ou de vol d'un de ces 3 types de documents.
	- Carte ISI+ valide.
	- Attestation d'assuré social valide délivrée par une mutualité.
	- **Important** :

Utilisez toujours le document disponible situé le plus haut dans cette liste.

- Dans 10 % des cas maximum :
	- Lecture du code-barres indiqué sur la vignette de la mutualité.
	- Lecture du code-barres indiqué sur la vignette de la mutualité.
	- Introduction manuellement du numéro d'identification de la sécurité sociale (NISS).
	- **Attention** :
		- o Vous devez justifier l'utilisation d'une vignette et/ou de l'encodage manuel.
		- o [Dans](http://www.riziv.fgov.be/fr/professionnels/sante/infirmiers/Pages/lecture-e-Iid.aspx#D%c3%a9rogations_et_cas_de_force_majeure) le Mobi33, vous pourrez sélectionner la raison dans une liste imposée par l'INAMI.

### **- Pas de lecture de carte ?**

Lorsqu'il n'y a pas de lecture d'un des documents d'identité, vous ne pouvez pas appliquer le tiers payant.

**- Plus d'informations sur le site de l'INAMI** <http://www.riziv.fgov.be/fr/professionnels/sante/infirmiers/Pages/lecture-e-Iid.aspx>

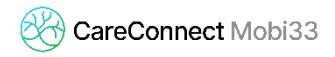

### **2 COMMENT LIRE UNE CARTE D'IDENTITÉ EID AVEC REID ?**

**-** S'identifier dans le ReID :

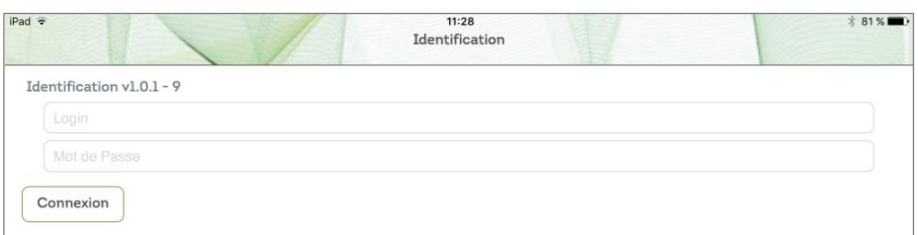

- Allumer votre lecteur eID Bluetooth.

់៖

*Attention le lecteur doit au préalable avoir été jumelé avec votre appareil mobile. Cf Procédure MB31 - Comment connecter mon lecteur Bluetooth ?*

- Le ReID est capable de se reconnecter automatiquement à votre appareil (en 3-4 secondes).

Lorsque la connexion est établie, l'icône carte en bas à droite apparait en vert.

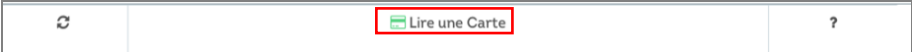

- Lorsque l'icône est en vert, insérer la carte dans le lecteur eID.
	- Automatiquement le ReID détecte l'insertion de la carte et charge les données du patient.
	- Si c'est la première fois que carte du patient est lue, alors la photo d'identité de ce patient est également transférée.
- Appuyer sur **Enregistrer** pour sauvegarder cette lecture

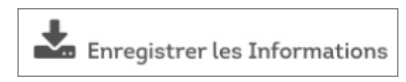

- Cette lecture apparait dans la liste des lectures du jour

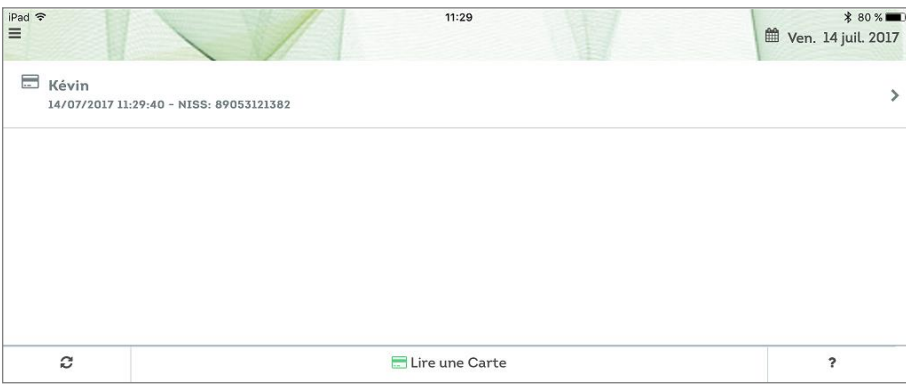

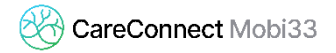

### **3 COMMENT LIRE UNE AUTRE CARTE ?**

#### - **RAPPEL**

- La réglementation impose que si le patient dispose d'une carte à puce, cette puce doit être lue à chaque visite.
- Si le patient n'a pas sa carte d'identité à puce, vous pouvez lire un autre document valide (en fonction des priorités de lecture).

#### - **Procédure pour lire une carte**

Appuyer sur l'icône « Lire une carte » (en bas de l'écran)

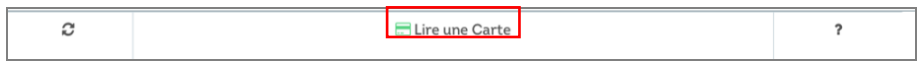

 Dans **type de lecture,** veuillez sélectionner le type de document que le patient possède.

Remarque : l'ordre de priorité des lectures est respecté dans la liste déroulante.

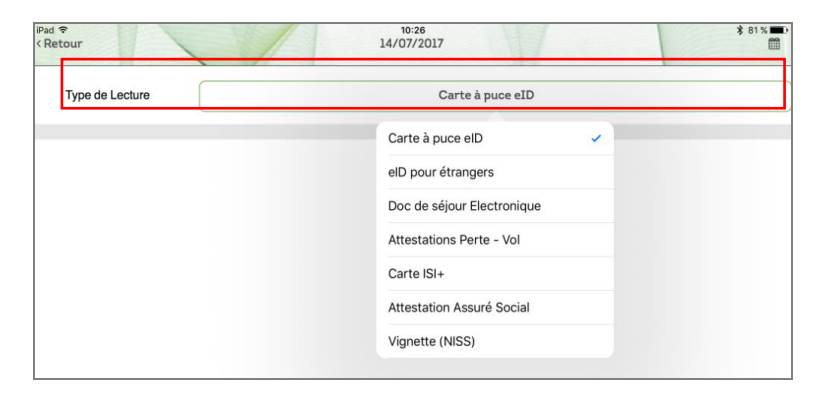

 En fonction du type de lecture sélectionné, le menu du bas change. Remarque : l'ordre de priorité du mode de lecture est respecté (de gauche à droite).

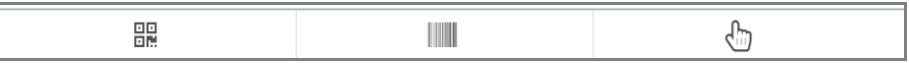

Voici les types de lectures disponibles :

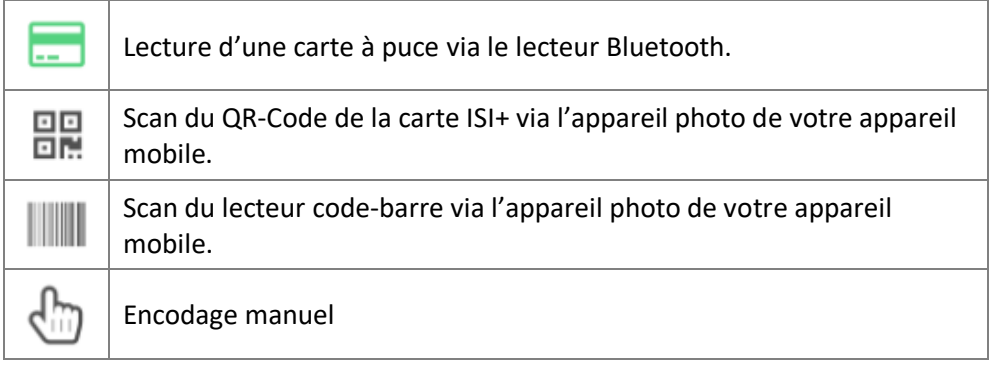